## **คู่มือการใช้งานระบบสารสนเทศการจองห้องปฏิบัติการ และการให้บริการเครื่องมือวิทยาศาสตร์**

1. เข้าสู่ระบบได้ที่ http://lab.science.up.ac.th/Main/DefaultPage/Login.aspx จากนั้น Login ด้วย Username และ Password ของมหาวิทยาลัย

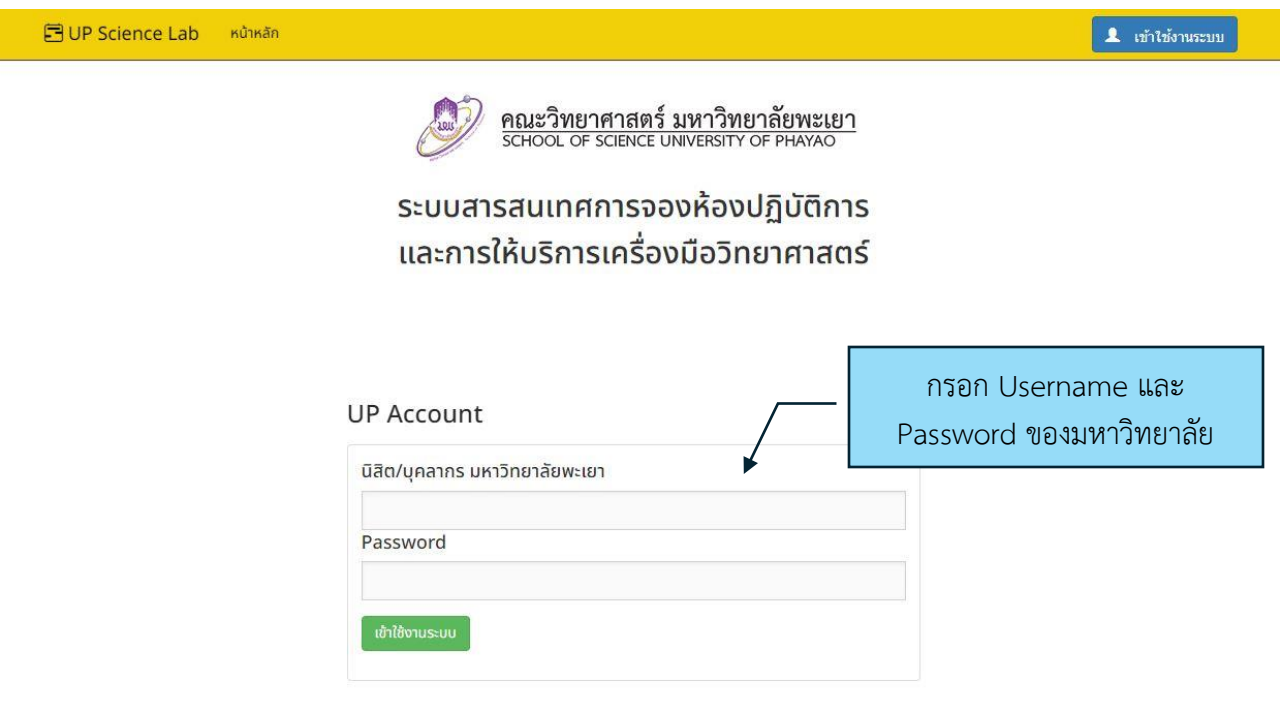

School of Science, University of Phayao

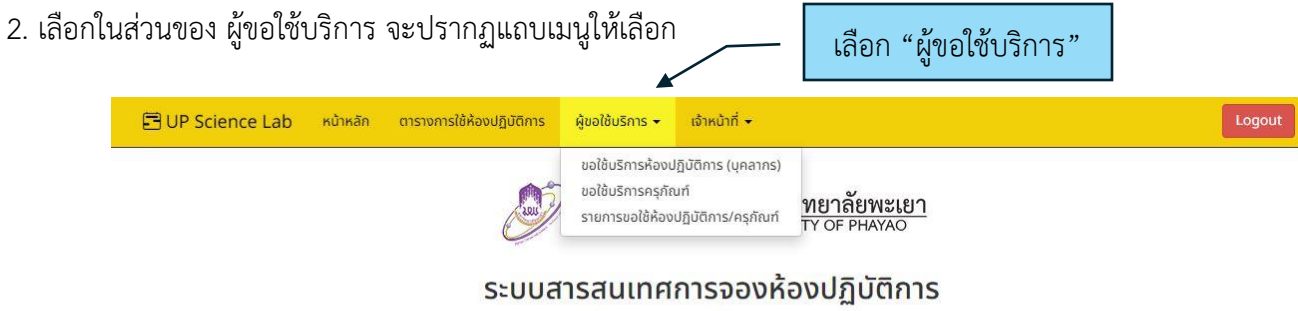

้<br>และการให้บริการเครื่องมือวิทยาศาสตร์

School of Science, University of Phayao

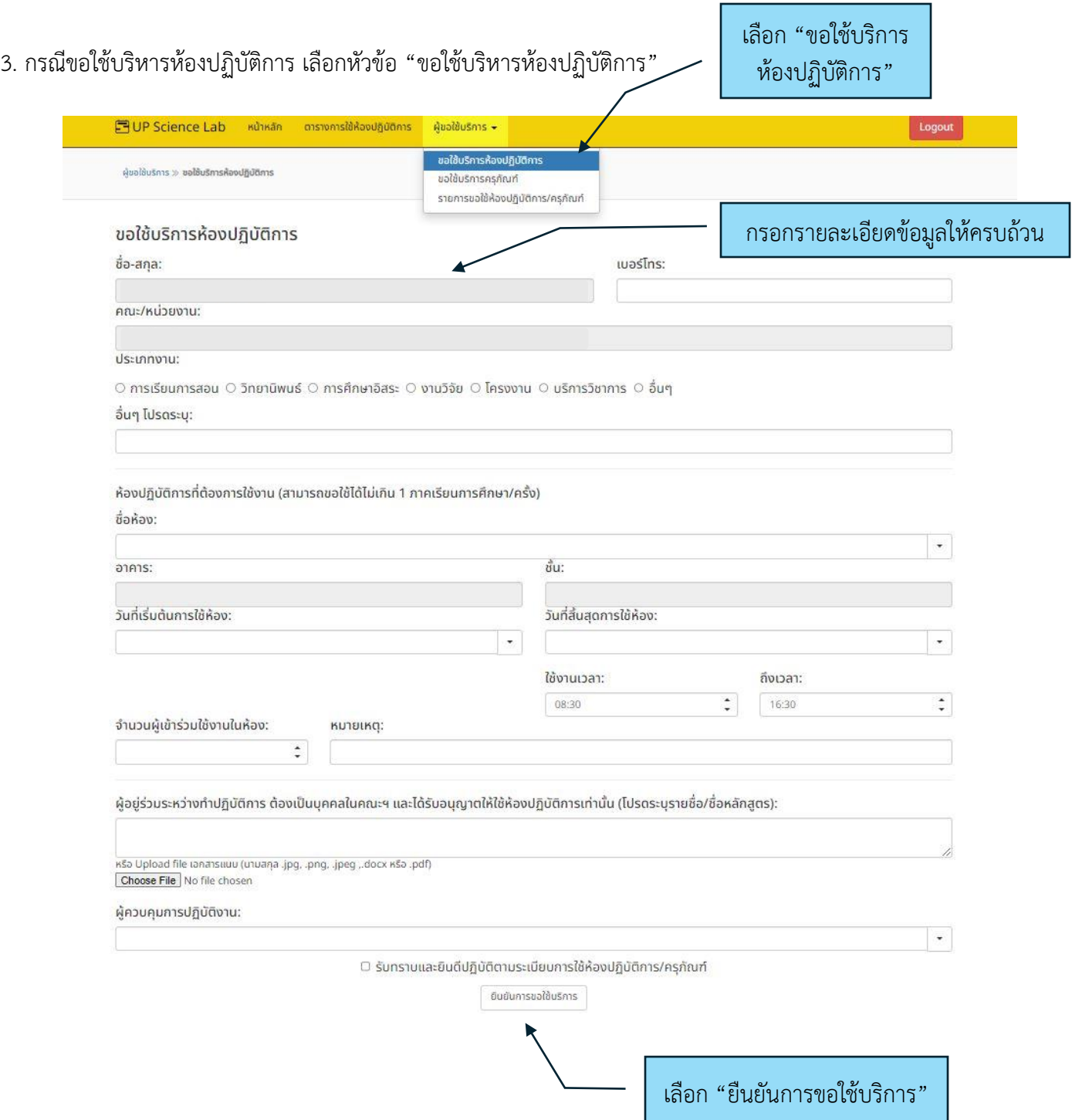

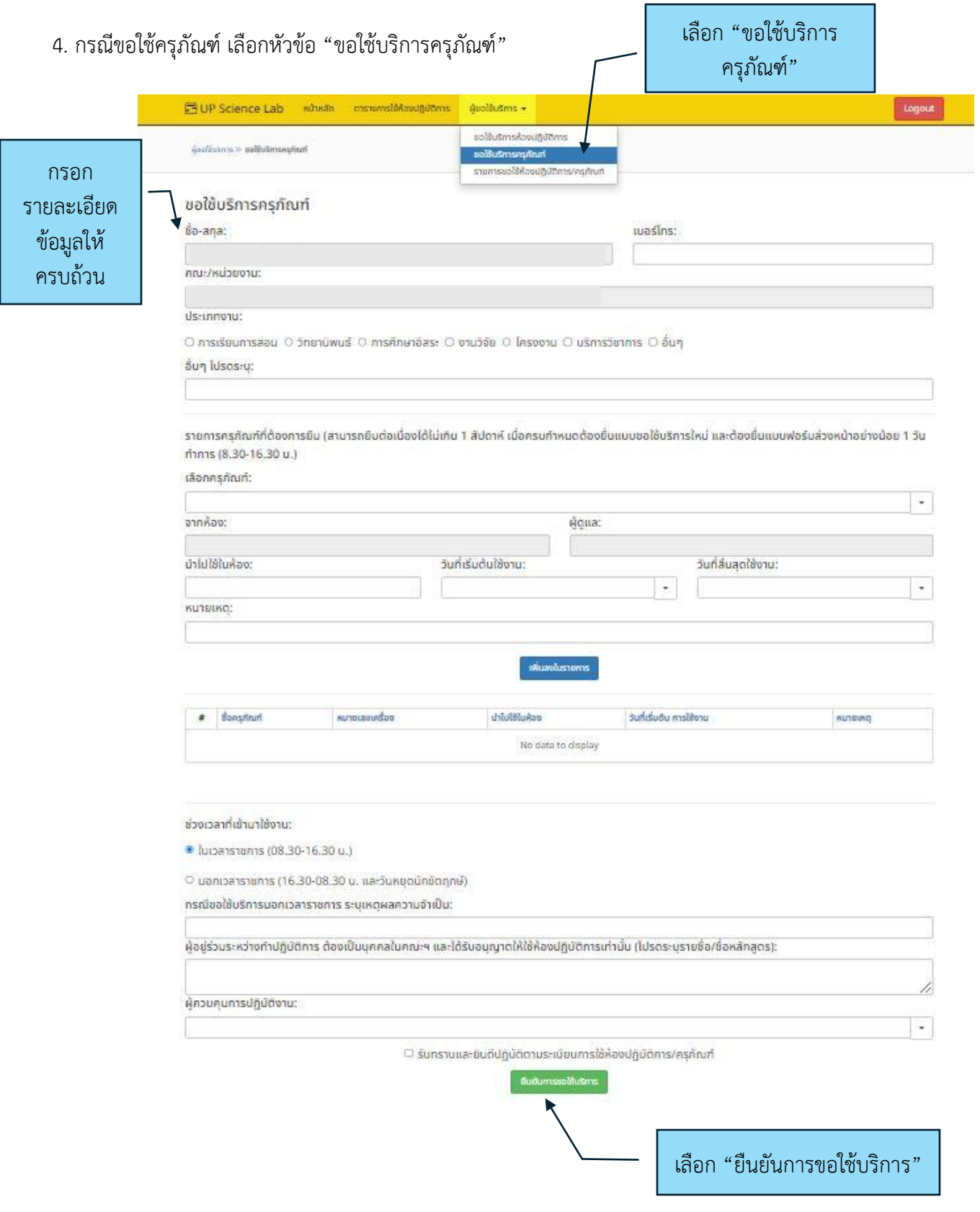

5. หลังการขอใช้บริการเรียบร้อย สามารถเช็คสถานการณ์ขอใช้ได้ที่เมนู "รายการขอใช้ห้องปฏิบัติการ/ ครุภัณฑ์

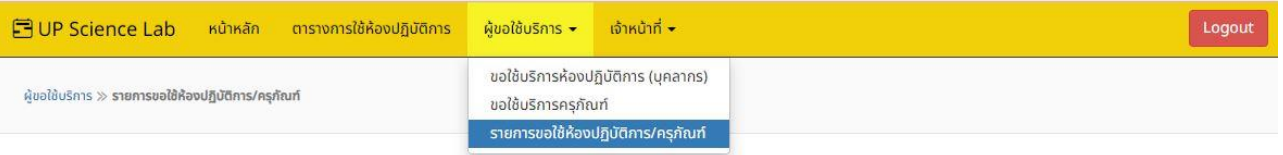

### ้รายการขอใช้ห้องปฏิบัติการ

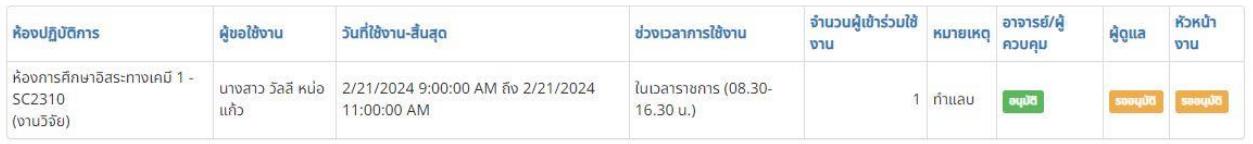

### รายการขอใช้ห้องปฏิบัติการ (นอกเวลาราชการ)

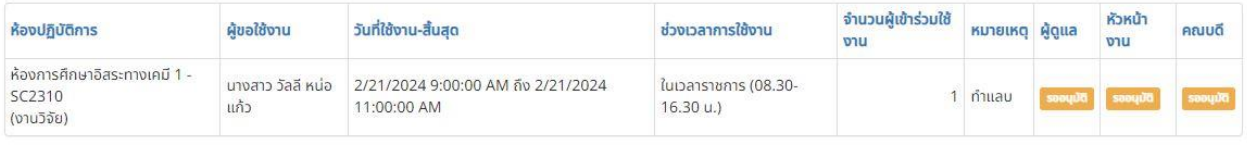

#### รายการขอใช้ครุภัณฑ์

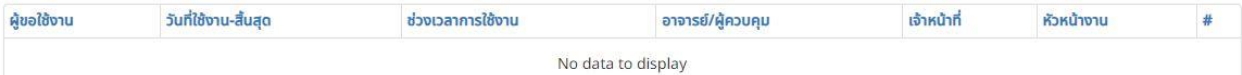

# 6. สามารถตรวจเช็คตารางการใช้ห้องได้จากแถบเมนูด้านบน ให้เลือกที่เมนู "ตารางการใช้ห้องปฏิบัติการ"

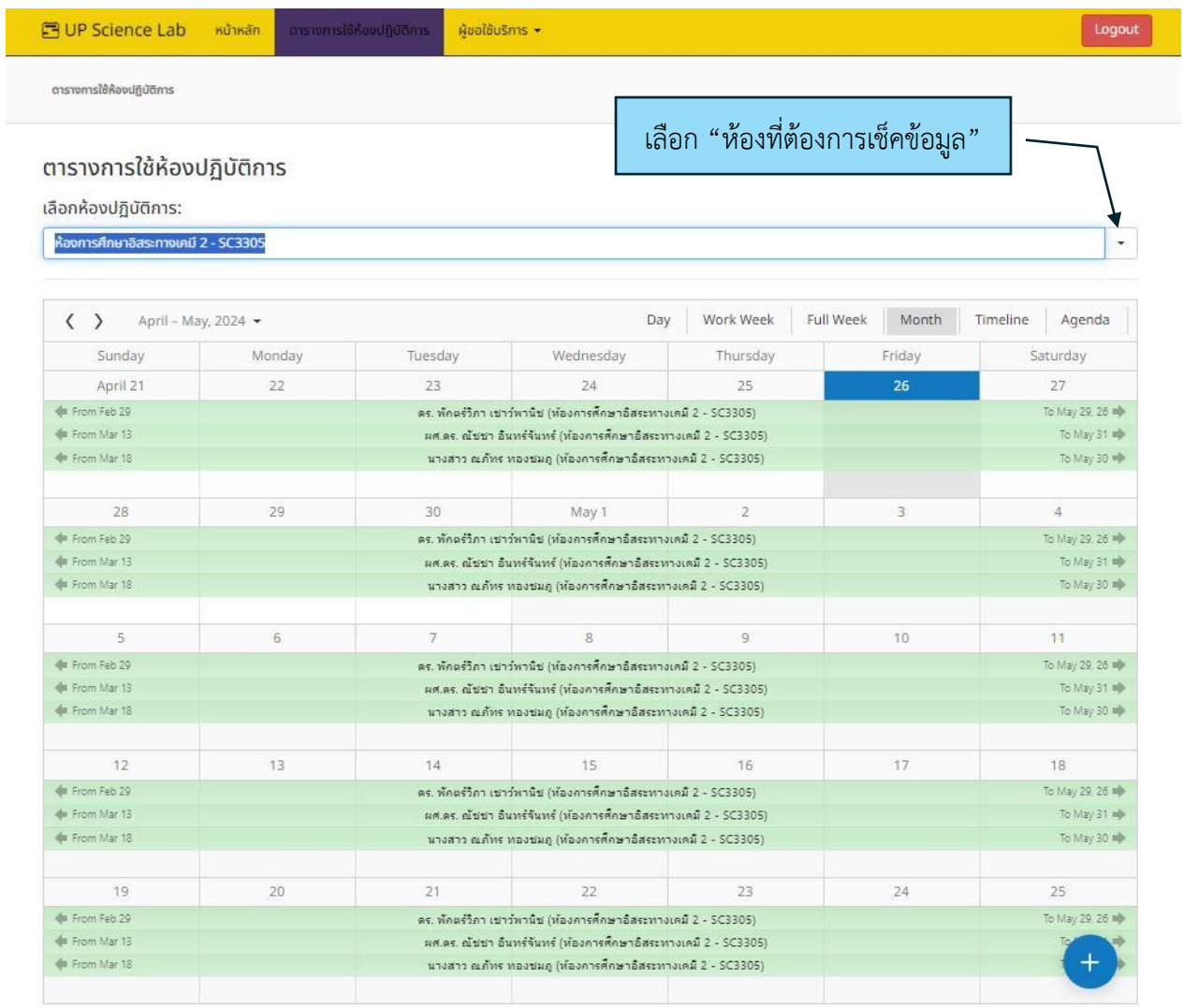